# Computershare

# Guide til deltagelse i elektroniske generalforsamlinger

## Online deltagelse

Du kan deltage online ved hjælp af din computer, tablet eller smartphone. Vi anbefaler, at du deltager via din computer eller tablet for den bedste oplevelse.

Når du er logget ind har du mulighed for at følge en live webcast af generalforsamlingen, stille spørgsmål via chat samt evt. afgive dine stemmer i realtid.

Bemærk, at du skal benytte den nyeste version af enten Chrome, Safari eller Edge. Vi anbefaler, at du tester din browsers kompatabilitet ved at logge ind i god tid. Du kan logge ind en time før mødet starter.

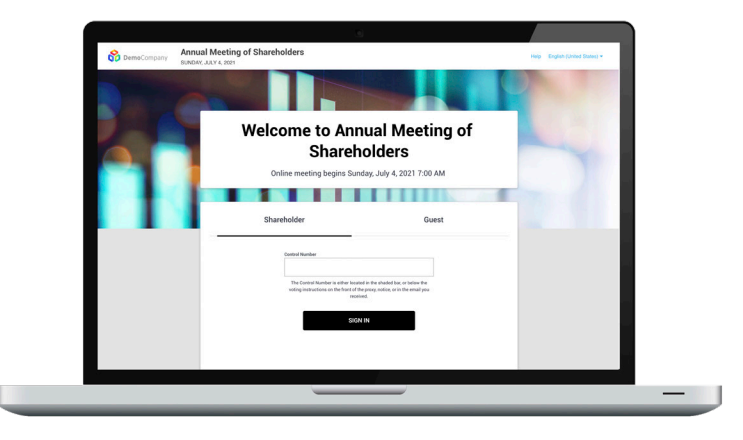

### **1. Gå til hjemmesiden [meetnow.global](http://meetnow.global)**

Åbn en webbrowser og gå til hjemmesiden [meetnow.global](http://meetnow.global).

Vælg land eller søg på selskabets navn i søgefeltet.

#### **2. Vælg møde**

Vælg det møde, du ønsker at logge ind på ved at klikke på knappen 'Go'.

Du kan logge ind en time før mødet starter.

#### **3. Log ind**

Indtast dit **brugernavn** og **password**, der fremgår af dit adgangskort som du har modtaget ved tilmeldingen.

Accepter 'Terms & Conditions' og klik 'Continue'.

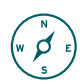

#### **Navigation**

Når du er logget ind ser du startskærmen, hvor webcasten automatisk vises, når mødet starter.

På fanebladene kan du vælge: Broadcast, Q&A, afstemninger og se eventuelle dokumenter fra selskabet.

Hvis mødet er sat op til at understøtte flere sprog, kan du vælge sprog i menuen øverst til højre ved siden af dit navn.

#### **Stil spørgsmål**

Når du er logget ind, kan du stille spørgsmål ved at klikke på ikonet 'Q&A'. Hvis selskabet gør brug af kategorisering af spørgsmål, skal du vælge et emne (Select Topic).

Skriv dit spørgsmål i tekstfeltet nederst og tryk på 'Send' for at sende dit spørgsmål.

I det øverste tekstfelt kan du se dine egne spørgsmål samt eventuelle svar fra selskabet.

*Bemærk at gæster ikke kan stille spørgsmål på mødet.*

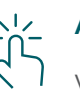

#### **Afstemning**

Ved afstemning vil en bjælke med et link til afstemningsfanen automatisk blive vist på din skærm. Klik på linket eller klik på ikonet 'Stem/Vote'.

Vælg den ønskede svarmulighed på skærmen.

Din stemme er modtaget, når der vises en bekræftelse på skærmen.

Ønsker du at ændre dit svar, skal du klikke på 'Ryd stemme'/'Change my vote'.

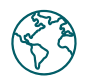

### **Language**

Hvis mødet understøtter flere sprog, kan du vælge det ønskede sprog i menuen øverst til højre ved siden af dit navn.

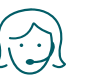

#### **Support**

Hvis du har brug for support, er du velkommen til at kontakte Computershares help desk på tlf. +45 4546 0997.